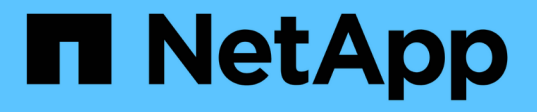

## データの可用性の監視とトラブルシューティン グ Active IQ Unified Manager 9.9

NetApp December 15, 2023

This PDF was generated from https://docs.netapp.com/ja-jp/active-iq-unified-manager-99/healthchecker/task-performing-corrective-action-for-storage-failover-interconnect-links-down.html on December 15, 2023. Always check docs.netapp.com for the latest.

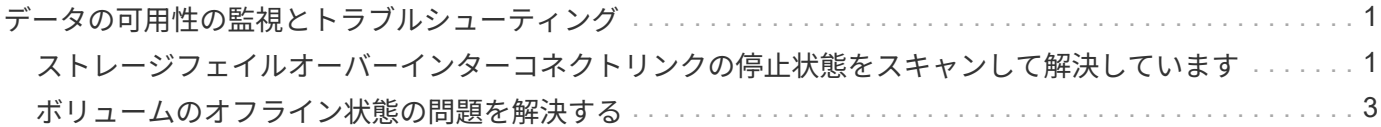

# <span id="page-2-0"></span>データの可用性の監視とトラブルシューティング

Unified Manager は、許可されたユーザが格納データにアクセスできる信頼性を監視し、 アクセスのブロックや妨害をもたらしている状態をユーザに警告します。また、ユーザ がその状態を診断して解決方法を決定し、追跡することができます。

このセクションで取り上げる可用性関連のワークフローのトピックでは、ストレージ管理者が Unified Manager Web UI を使用して、データの可用性に悪影響を与えるハードウェアとソフトウェアの状態を検出、 診断、および解決方法の決定を行う方法の例を説明します。

## <span id="page-2-1"></span>ストレージフェイルオーバーインターコネクトリンクの停止状 態をスキャンして解決しています

このワークフローでは、ストレージフェイルオーバーインターコネクトリンクの停止状 態をスキャンし、評価して解決する方法の例を示します。このシナリオでは、管理者 が、ノードで ONTAP バージョンのアップグレードを開始する前に Unified Manager を 使用してストレージフェイルオーバーのリスクがないかをスキャンします。

作業を開始する前に

オペレータ、アプリケーション管理者、またはストレージ管理者のロールが必要です。

このタスクについて

無停止アップグレードの実行中に HA ペアノード間のストレージフェイルオーバーインターコネクトで障害が 発生すると、アップグレードは失敗します。そのため、一般的には、管理者がアップグレードの開始前にアッ プグレード対象のクラスタノードでストレージフェイルオーバーの信頼性を監視して確認します。

#### 手順

- 1. 左側のナビゲーションペインで、 \* イベント管理 \* をクリックします。
- 2. [ \* イベント管理 \* ] インベントリページで、 [ アクティブな可用性イベント \* ] を選択します。
- 3. [**Event Management**]インベントリページの上部にある[名前]列をクリックします と入力します \*failover ストレージフェイルオーバー関連のイベントだけを表示する場合は、テキストボックスに表 示されます。

ストレージフェイルオーバーの状態に関連する過去のイベントがすべて表示されます。

このシナリオでは、 Unified Manager の [ 可用性のインシデント ] セクションに「ストレージフェイルオ ーバーインターコネクトの 1 つ以上のリンクが停止」というイベントが表示されます。

4. イベント管理 \* インベントリページにストレージフェイルオーバーに関連するイベントが 1 つ以上表示さ れた場合は、次の手順を実行します。

a. イベントタイトルのリンクをクリックすると、そのイベントの詳細が表示されます。

この例では、「ストレージフェイルオーバーインターコネクト 1 つ以上のリンクがダウン」というイ

1

ベントタイトルをクリックします。

そのイベントのイベントの詳細ページが表示されます。

a. [\*イベント\*の詳細]ページでは、次のタスクを1つ以上実行できます。

- 原因フィールドのエラーメッセージを確認し、問題を評価します。 [ストレージフェイルオーバー](#page-3-0) [インターコネクトリンクが停止した場合の対処策の実施](#page-3-0)
- イベントを管理者に割り当てます。 [イベントを割り当てます](https://docs.netapp.com/ja-jp/active-iq-unified-manager-99/health-checker/task-assigning-events-to-specific-users.html)
- イベントに応答します。 [イベントを確認して解決します](https://docs.netapp.com/ja-jp/active-iq-unified-manager-99/health-checker/task-acknowledging-and-resolving-events.html)

<span id="page-3-0"></span>ストレージフェイルオーバーインターコネクトリンクが停止した場合の対処策の実施

ストレージフェイルオーバー関連イベントのイベントの詳細ページを表示して、ページ の概要情報を確認し、イベントの緊急性、問題の原因の候補、問題への解決策を特定で きます。

作業を開始する前に

オペレータ、アプリケーション管理者、またはストレージ管理者のロールが必要です。

#### このタスクについて

この例では、イベントの詳細ページに表示されるイベントの概要に、ストレージフェイルオーバーインターコ ネクトリンクの停止状態に関する次の情報が表示されます。

Event: Storage Failover Interconnect One or More Links Down Summary Severity: Warning State: New Impact Level: Risk Impact Area: Availability Source: aardvark Source Type: Node Acknowledged By: Resolved By: Assigned To: Cause: At least one storage failover interconnected link between the nodes aardvark and bonobo is down. RDMA interconnect is up (Link0 up, Link1 down)

このイベント情報から、 HA ペアの aardvark ノードと bonobo ノードの間のストレージフェイルオーバーイ ンターコネクトリンク Link1 が停止している一方で、 Apple と Boy の間の Link0 はアクティブであることが わかります。一方のリンクがアクティブであるため、 Remote Dynamic Memory Access (RDMA)は引き 続き機能し、ストレージフェイルオーバージョブも正常に実行されます。

ただし、両方のリンクが停止してストレージのフェイルオーバー保護が完全に無効になる状態を防ぐために、 Link1 が停止した理由を詳しく診断することにします。

手順

1. イベント \* の詳細ページで、ソースフィールドで指定されたイベントへのリンクをクリックすると、スト レージフェイルオーバーインターコネクトリンクの停止状態に関連するその他のイベントの詳細を確認で きます。

この例では、 aardvark というノードがイベントのソースです。そのノード名をクリックすると、該当す る HA ペア aardvark および bonobo の HA の詳細がクラスタ / 健全性の詳細ページのノードタブに表示さ れ、影響を受けた HA ペアで最近発生したその他のイベントが表示されます。

2. イベントに関連する詳細情報については、 HA の詳細を確認してください。

この例では、関連する情報が Events テーブルに表示されています。この表には、「ストレージフェイル オーバー接続 1 つ以上のリンク停止」イベント、イベントが生成された時刻、およびこのイベントの生成 元のノードが表示されます。

完了後

HA の詳細で確認したノードの場所情報を使用して、該当する HA ペアノードでのストレージフェイルオーバ ー問題の物理的な調査と修復を依頼するか、または自ら実施します。

### <span id="page-4-0"></span>ボリュームのオフライン状態の問題を解決する

このワークフローでは、 Unified Manager のイベント管理インベントリページに表示さ れるボリュームオフラインイベントを評価して解決する方法の例を示します。このシナ リオでは、管理者が Unified Manager を使用してボリュームオフラインイベントをトラ ブルシューティングします。

作業を開始する前に

オペレータ、アプリケーション管理者、またはストレージ管理者のロールが必要です。

このタスクについて

ボリュームがオフライン状態と報告された場合は、いくつかの理由が考えられ

- SVM 管理者が意図的にボリュームをオフラインにした。
- ボリュームをホストしているクラスタノードが停止し、その HA ペアパートナーへのストレージフェイル オーバーも失敗した。
- ボリュームをホストしている SVM のルートボリュームをホストしているノードが停止したために、 SVM が停止した。
- 2 つの RAID ディスクで同時に障害が発生したために、ボリュームをホストしているアグリゲートが停止 した。

イベント管理インベントリページおよびクラスタ / 健全性、 Storage VM / 健全性、およびボリューム / 健全性

の詳細ページを使用して、これらの可能性を確認したり、それらを除外したりできます。

#### 手順

- 1. 左側のナビゲーションペインで、 \* イベント管理 \* をクリックします。
- 2. [ \* イベント管理 \* ] インベントリページで、 [ アクティブな可用性イベント \* ] を選択します。
- 3. 「ボリュームはオフライン」イベントのハイパーテキストリンクをクリックします。

可用性インシデントのイベント詳細ページが表示されます。

- 4. このページで、 SVM 管理者が対象のボリュームをオフラインにしたことを示すメモがないか確認しま す。
- 5. イベント \* の詳細ページで、次のタスクの 1 つ以上に関する情報を確認できます。
	- 原因(診断)フィールドに表示された情報を確認して、考えられる診断ガイダンスを確認します。 この例では、原因フィールドの情報から、ボリュームがオフラインであることのみがわかります。
	- Notes and Updates 領域で、 SVM 管理者が該当のボリュームを意図的にオフラインにしたかどうかを 確認します。
	- イベントのソースをクリックすると、オフラインとして報告されるボリュームをクリックすると、そ のボリュームに関する詳細情報が表示されます。 [ボリュー](#page-5-0)[ム](#page-5-0)[がオフライン状態にな](#page-5-0)[っ](#page-5-0)[た場合の対処策](#page-5-0) [の実施](#page-5-0)
	- イベントを管理者に割り当てます。 [イベントを割り当てます](https://docs.netapp.com/ja-jp/active-iq-unified-manager-99/health-checker/task-assigning-events-to-specific-users.html)
	- イベントに応答するか、必要に応じて解決済みとしてマークします。 [イベントを確認して解決します](https://docs.netapp.com/ja-jp/active-iq-unified-manager-99/health-checker/task-acknowledging-and-resolving-events.html)

<span id="page-5-0"></span>ボリュームがオフライン状態になった場合の診断処置の実施

オフラインと報告されたボリュームのボリューム / 健全性の詳細ページに移動したら、 ボリュームのオフライン状態を診断するのに役立つ追加情報を検索できます。

#### 作業を開始する前に

オペレータ、アプリケーション管理者、またはストレージ管理者のロールが必要です。

このタスクについて

オフラインと報告されたボリュームが、意図的にオフラインにされたのではない場合は、いくつかの理由が考 えられます。

オフラインボリュームのボリューム / 健全性の詳細ページから他のページやペインに移動して、考えられる原 因を確認するかどうかを確認することができます。

選択肢

• ボリューム / 健全性 \* の詳細ページのリンクをクリックして、ボリュームのオフライン状態の原因が、ホ ストノードの停止およびその HA ペアパートナーへのストレージフェイルオーバーの失敗であるかどうか を確認します。

を参照してください [ボリュー](#page-6-0)[ム](#page-6-0)[のオフライン状態の原因がノードの停止であるか](#page-6-0)[ど](#page-6-0)[うかを](#page-6-0)[判別](#page-6-0)[します。](#page-6-0)

• ボリューム / 健全性 \* の詳細ページのリンクをクリックして、ボリュームがオフラインで、その SVM の ルートボリュームをホストしているノードが停止したためにホストしている Storage Virtual Machine ( SVM)が停止していないかを確認します。

を参照してください [ボリュー](#page-7-0)[ム](#page-7-0)[のオフライン状態と](#page-7-0) [SVM](#page-7-0) [の停止の原因がノードの停止であるか](#page-7-0)[ど](#page-7-0)[うかの](#page-7-0) [判別](#page-7-0)。

• ボリューム / 健全性 \* の詳細ページのリンクをクリックして、ボリュームがオフラインになっている原因 がホストアグリゲート内の破損ディスクであるかどうかを確認します。

を参照してください [ボリュー](#page-8-0)[ム](#page-8-0)[のオフライン状態の原因がアグリゲート](#page-8-0)[内](#page-8-0)[の](#page-8-0)[破損](#page-8-0)[ディスクであるか](#page-8-0)[ど](#page-8-0)[うか](#page-8-0) [を](#page-8-0)[判別](#page-8-0)[しています](#page-8-0)。

<span id="page-6-0"></span>ボリュームのオフライン状態の原因がホストノードの停止であるかどうかを判別します

Unified Manager Web UI を使用して、ボリュームがオフラインになっている原因が、ボ リュームのホストノードの停止およびその HA ペアパートナーへのストレージフェイル オーバーの失敗であるかどうかを確認することができます。

作業を開始する前に

オペレータ、アプリケーション管理者、またはストレージ管理者のロールが必要です。

このタスクについて

ボリュームのオフライン状態の原因が、ホストノードの障害とその後のストレージフェイルオーバーの失敗で あるかどうかを判別するには、次の手順を実行します。

手順

1. オフラインボリュームの「 \* Volume/Health \* details 」ページの「 \* Related Devices \* 」ペインに表示さ れたハイパーテキストリンクを探してクリックします。

Storage VM / Health の詳細ページには、オフラインボリュームのホスト Storage Virtual Machine ( SVM )に関する情報が表示されます。

2. Storage VM/Health \* の詳細ページの \* Related Devices \* ペインで、 Volumes の下に表示されるハイパー テキストリンクを探してクリックします。

Health : All Volumes ビューには、 SVM でホストされているすべてのボリュームに関する情報が表形式 で表示されます。

3. [ \* 正常性:すべてのボリューム \* 表示状態 ] 列ヘッダーで、フィルタシンボルをクリックします 一をク リックし、オプション \* Offline \* を選択します。

オフライン状態の SVM ボリュームのみが表示されます。

4. [正常性:すべてのボリューム]ビューで、グリッド記号をクリックします | あをクリックし、オプション \* Cluster Nodes \* を選択します。

グリッド選択ボックスをスクロールして \* Cluster Nodes \* オプションを探します。

ボリュームインベントリに Cluster Nodes 列が追加され、各オフラインボリュームをホストするノードの 名前が表示されます。

5. \* Health : All Volumes \* ビューでオフラインボリュームのリストを探し、そのクラスタノード列でホスト ノードの名前をクリックします。

クラスタ / 健全性の詳細ページのノードタブには、ホストノードが属している HA ペアの状態が表示され ます。ホストノードの状態とクラスタフェイルオーバー処理の成功を示すメッセージが表示されます。

完了後

ボリュームのオフライン状態の原因が、そのホストノードの停止および HA ペアパートナーへのストレージフ ェイルオーバーの失敗であることを確認したら、適切な管理者またはオペレータに連絡して、停止したノード の手動による再起動とストレージフェイルオーバーの問題の解決を依頼します。

<span id="page-7-0"></span>ボリュームのオフライン状態とその **SVM** の停止の原因がノードの停止であるかどうかの判別

Unified Manager Web UI を使用して、ボリュームがオフラインになっている原因が、そ のホスト Storage Virtual Machine ( SVM )のルートボリュームをホストするノードの 停止に起因して SVM が停止したためであるかどうかを確認することができます。

作業を開始する前に

オペレータ、アプリケーション管理者、またはストレージ管理者のロールが必要です。

このタスクについて

ボリュームのオフライン状態の原因が、そのホスト SVM のルートボリュームをホストするノードの停止に起 因する SVM の停止であるかどうかを判別するには、次の手順を実行します。

#### 手順

1. オフラインボリュームの「 \* Volume/Health \* details 」ページの「 \* Related Devices \* 」ペインに表示さ れたハイパーテキストリンクを探してクリックします。

Storage VM/Health の詳細ページには、ホスト SVM の「 Running 」または「 's's' 」のステータスが表示 されます。SVM のステータスが「実行中」である場合は、ボリュームのオフライン状態の原因が、その SVM のルートボリュームをホストするノードの停止ではないことがわかります。

- 2. SVM のステータスが stopped になっていることを確認するには、 \* SVM の表示 \* をクリックして、停止 しているホスト SVM の原因を特定します。
- 3. [\* Health: All Storage VMs]ビューSVM列ヘッダーで、フィルタ記号をクリックします = 停止している SVM の名前を入力します。

その SVM の情報が表形式で表示されます。

4. [\* Health: All Storage VMs] ビューで、をクリックします | | 次に、オプション \* Root Volume \* を選択し ます。

SVM インベントリにルートボリューム列が追加され、停止している SVM のルートボリュームの名前が 表示されます。

5. Root Volume 列で、ルートボリュームの名前をクリックして、そのボリュームの \* Storage VM / Health \* の詳細ページを表示します。

SVM ルートボリュームのステータスが(オンライン)の場合は、元のボリュームのオフライン状態の原 因が、その SVM ルートボリュームをホストするノードの停止ではないことがわかります。

- 6. SVMルートボリュームのステータスが(オフライン)の場合は、SVMルートボリュームの\* Volume/Health 詳細ページの Related Devices \*ペインに表示されたハイパーテキストリンクを探してクリ ックします。
- 7. Aggregate の「 \* Aggregate/Health \* details 」ページの「 \* Related Devices \* 」ペインに表示されている ハイパーテキストリンクを探してクリックします。

クラスタ / 健全性の詳細ページのノードタブには、 SVM ルートボリュームのホストノードが属している ノードの HA ペアの状態が表示されます。ノードの状態が画面に示されます。

#### 完了後

ボリュームのオフライン状態の原因が、そのボリュームのホスト SVM のオフライン状態であり、さらにその 状態の原因が SVM のルートボリュームをホストするノードの停止であることを確認したら、適切な管理者ま たはオペレータに連絡して、停止したノードを手動で再起動するように依頼します。

<span id="page-8-0"></span>ボリュームのオフライン状態の原因がアグリゲート内の破損ディスクであるかどうかを判別しています

Unified Manager Web UI を使用して、ボリュームがオフラインになっている原因が、 RAID ディスクの問題によりそのホストアグリゲートがオフラインになったためである かどうかを確認することができます。

作業を開始する前に

オペレータ、アプリケーション管理者、またはストレージ管理者のロールが必要です。

このタスクについて

ボリュームのオフライン状態の原因が、 RAID ディスクの問題によりホストアグリゲートがオフラインになっ たためであるかどうかを判別するには、次の手順を実行します。

#### 手順

1. 「 \* Volume/Health \* details 」ページの「 Aggregate 」(アグリゲート)に表示されているハイパーテキ ストリンクを探してクリックします。

アグリゲート / 健全性の詳細ページに、ホストアグリゲートのオンラインまたはオフラインのステータス が表示されます。アグリゲートのステータスが「オンライン」の場合、 RAID ディスクの問題は、オフラ インになっているボリュームの原因ではありません。

- 2. アグリゲートのステータスがオフラインの場合は、 \* ディスク情報 \* をクリックし、 \* ディスク情報 \* タ ブの \* イベント \* リストで破損ディスクイベントを探します。
- 3. 破損ディスクをさらに特定するには、 [**Related Devices** (関連デバイス) ] ペインの [Node (ノード) ]

に表示されるハイパーテキストリンクをクリックします。

クラスタ / 健常性の詳細ページが表示されます。

4. [ \* ディスク ] をクリックし、 [ \* フィルタ \* ] ペインで [ \* 破損 \* ] を選択して、破損状態のすべてのディス クを一覧表示します。

破損状態のディスクが原因でホストアグリゲートがオフラインになった場合は、「 Impacted Aggregate 」列にアグリゲートの名前が表示されます。

完了後

ボリュームのオフライン状態の原因が、 RAID ディスクの破損とそれによるホストアグリゲートのオフライン 状態であることを確認したら、適切な管理者またはオペレータに連絡し、手動による破損ディスクの交換とア グリゲートをオンラインに戻す処理を依頼します。

Copyright © 2023 NetApp, Inc. All Rights Reserved. Printed in the U.S.このドキュメントは著作権によって保 護されています。著作権所有者の書面による事前承諾がある場合を除き、画像媒体、電子媒体、および写真複 写、記録媒体、テープ媒体、電子検索システムへの組み込みを含む機械媒体など、いかなる形式および方法に よる複製も禁止します。

ネットアップの著作物から派生したソフトウェアは、次に示す使用許諾条項および免責条項の対象となりま す。

このソフトウェアは、ネットアップによって「現状のまま」提供されています。ネットアップは明示的な保 証、または商品性および特定目的に対する適合性の暗示的保証を含み、かつこれに限定されないいかなる暗示 的な保証も行いません。ネットアップは、代替品または代替サービスの調達、使用不能、データ損失、利益損 失、業務中断を含み、かつこれに限定されない、このソフトウェアの使用により生じたすべての直接的損害、 間接的損害、偶発的損害、特別損害、懲罰的損害、必然的損害の発生に対して、損失の発生の可能性が通知さ れていたとしても、その発生理由、根拠とする責任論、契約の有無、厳格責任、不法行為(過失またはそうで ない場合を含む)にかかわらず、一切の責任を負いません。

ネットアップは、ここに記載されているすべての製品に対する変更を随時、予告なく行う権利を保有します。 ネットアップによる明示的な書面による合意がある場合を除き、ここに記載されている製品の使用により生じ る責任および義務に対して、ネットアップは責任を負いません。この製品の使用または購入は、ネットアップ の特許権、商標権、または他の知的所有権に基づくライセンスの供与とはみなされません。

このマニュアルに記載されている製品は、1つ以上の米国特許、その他の国の特許、および出願中の特許によ って保護されている場合があります。

権利の制限について:政府による使用、複製、開示は、DFARS 252.227-7013(2014年2月)およびFAR 5252.227-19(2007年12月)のRights in Technical Data -Noncommercial Items(技術データ - 非商用品目に関 する諸権利)条項の(b)(3)項、に規定された制限が適用されます。

本書に含まれるデータは商用製品および / または商用サービス(FAR 2.101の定義に基づく)に関係し、デー タの所有権はNetApp, Inc.にあります。本契約に基づき提供されるすべてのネットアップの技術データおよび コンピュータ ソフトウェアは、商用目的であり、私費のみで開発されたものです。米国政府は本データに対 し、非独占的かつ移転およびサブライセンス不可で、全世界を対象とする取り消し不能の制限付き使用権を有 し、本データの提供の根拠となった米国政府契約に関連し、当該契約の裏付けとする場合にのみ本データを使 用できます。前述の場合を除き、NetApp, Inc.の書面による許可を事前に得ることなく、本データを使用、開 示、転載、改変するほか、上演または展示することはできません。国防総省にかかる米国政府のデータ使用権 については、DFARS 252.227-7015(b)項(2014年2月)で定められた権利のみが認められます。

#### 商標に関する情報

NetApp、NetAppのロゴ、<http://www.netapp.com/TM>に記載されているマークは、NetApp, Inc.の商標です。そ の他の会社名と製品名は、それを所有する各社の商標である場合があります。